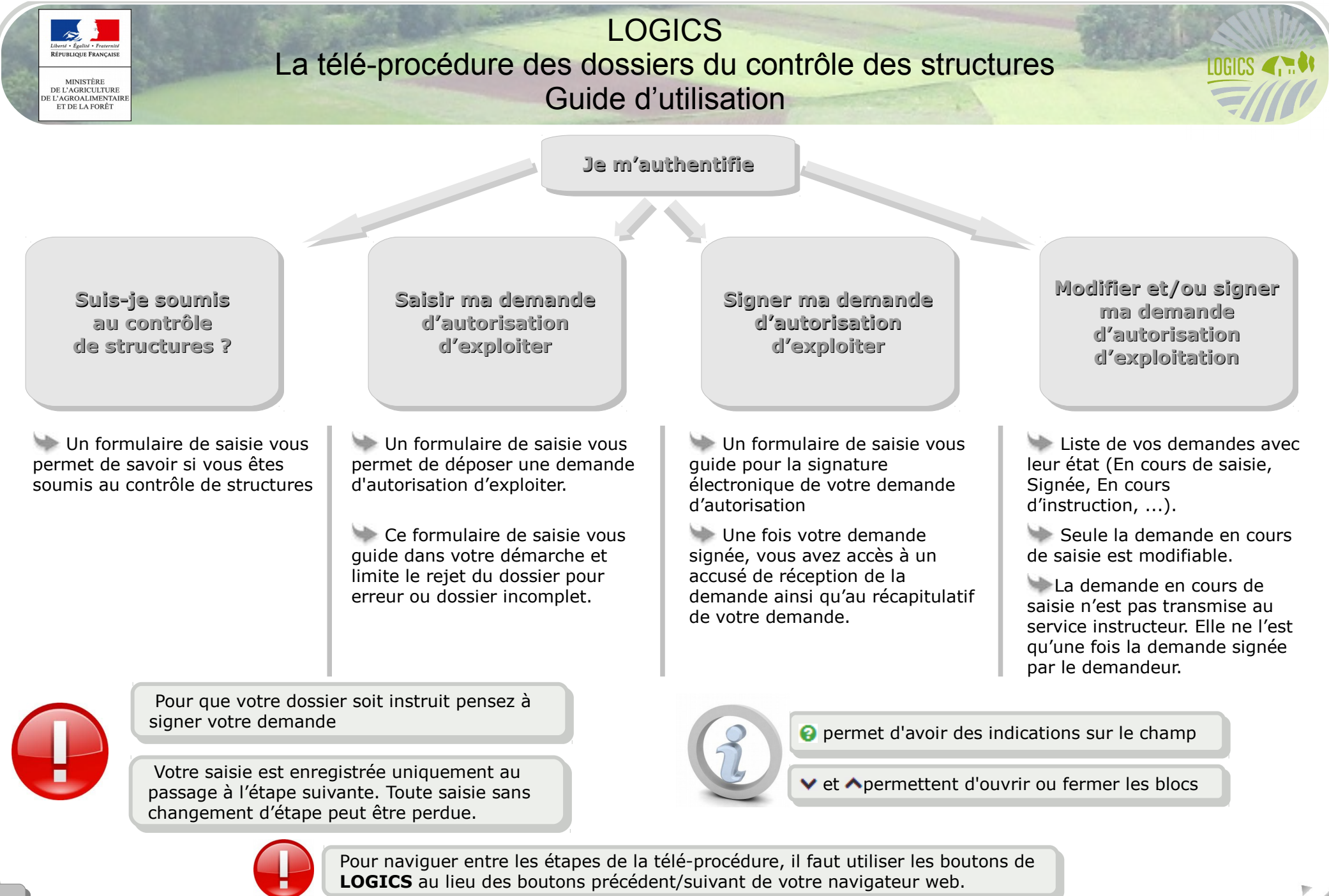

Conçu par le pôle Édidoc (version 2.0) MAAF/SG/SM/SDSI/BIA/ADAGE

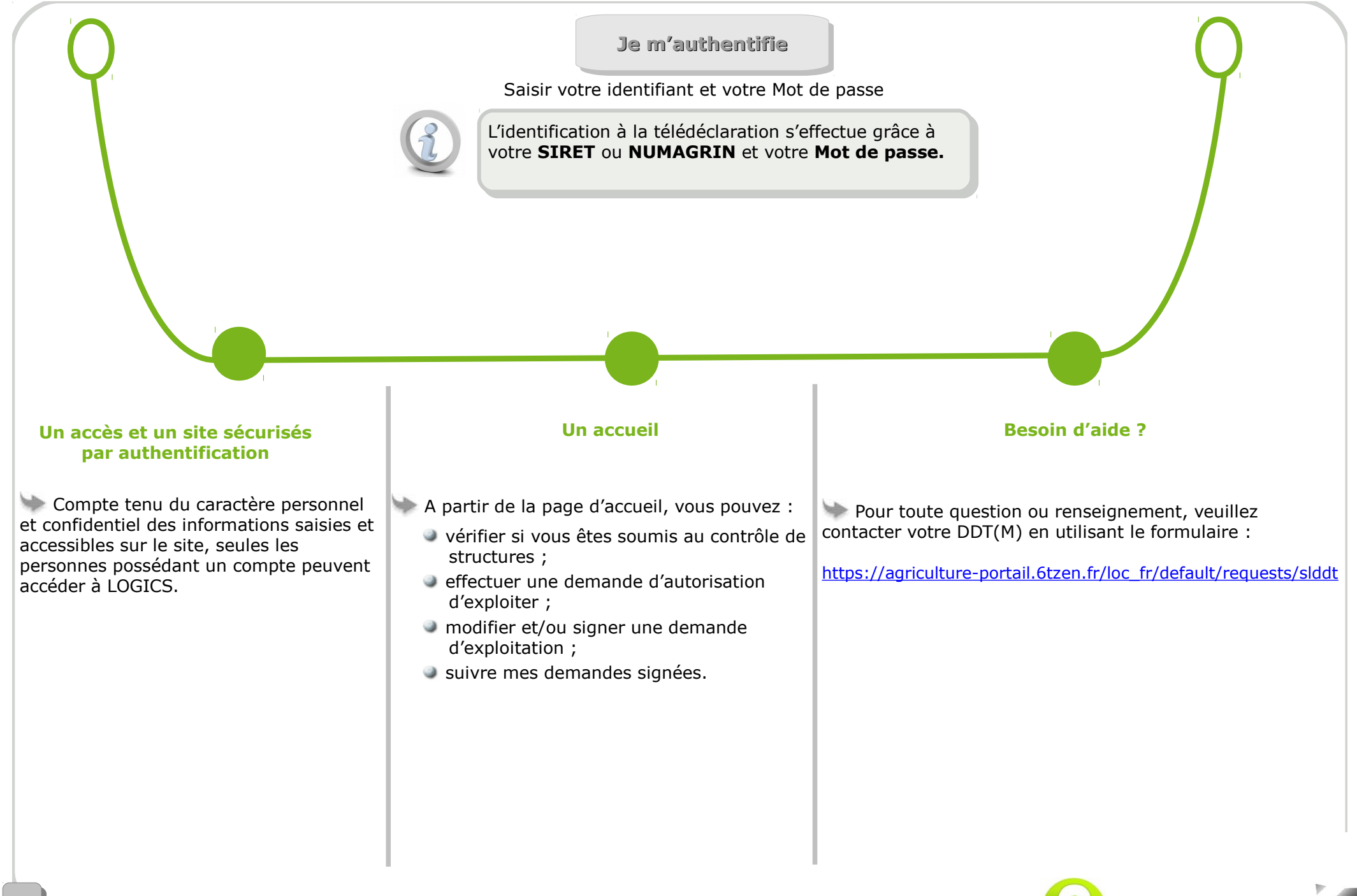

**Pour plus d'informations sur les données à saisir, pensez à cliquer sur** 22

Si un doute subsiste, vous avez la possibilité de Si un doute subsiste, vous avez la possibilité de remplir le questionnaire afin de déterminer si remplir le questionnaire afin de déterminer si vous êtes ou pas soumis au contrôle de vous êtes ou pas soumis au contrôle de structures structures

Pour démarrer le questionnaire, cliquer sur

## Cliquez ici pour savoir

si vous êtes soumis au contrôle de structures ?

Le questionnaire évolue au fur et à mesure de vos réponses. En fonction de celles-ci, soit vous n'êtes pas concerné, soit vous serez orienté vers la saisie d'une **demande d'autorisation d'exploiter** ou vers une **déclaration**.

Si les questions restent non Si les questions restent non renseignées, **LOGICS** ne renseignées, **LOGICS** ne vous permettra pas de vous permettra pas de progresser dans le progresser dans le questionnaire. Ce choix a été questionnaire. Ce choix a été

fait pour qu'aucune question fait pour qu'aucune question

ne soit oubliée. ne soit oubliée.

Si vous n'êtes pas concerné par le contrôle de structures, votre saisie s'arrête ici.

> En tout état de En tout état de cause, la possibilité cause, la possibilité de contacter la DDT de contacter la DDT (M) du département (M) du département où sont situés les où sont situés les biens objet de la biens objet de la demande subsiste. demande subsiste.

### **Le questionnaire Je ne suis pas concerné Je dois saisir une simple déclaration**

 Si vous êtes soumis à **déclaration**, cliquer sur

**Suis-je soumis au contrôle au contrôle de structures ? de structures ?**

**O** Saisir une déclaration

 Une fenêtre s'affiche vous expliquant la procédure à suivre pour effectuer une déclaration.

# **Je dois saisir une demande d'autorisation**

Si vous devez saisir une **demande d'autorisation**, cliquer sur

**O** Saisir une demande

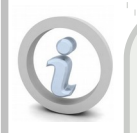

Pour plus de renseignement, reportez-renseignement, reportezvous au chapitre vous au chapitre

**Saisir ma demande Saisir ma demande d'autorisation d'autorisation d'exploiter d'exploiter**

<sup>3</sup> **Pour plus d'informations sur les données à saisir, pensez à cliquer sur** 

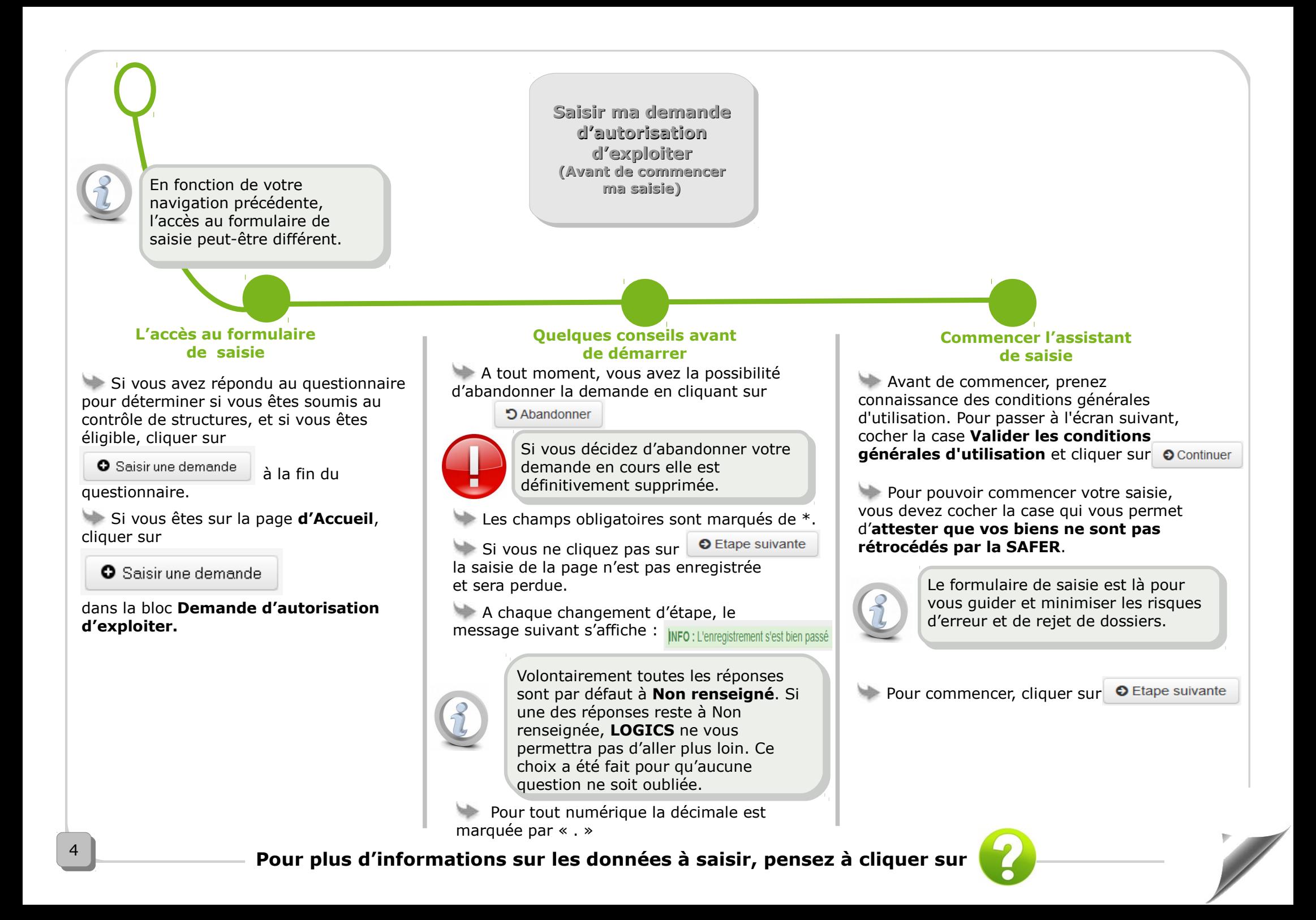

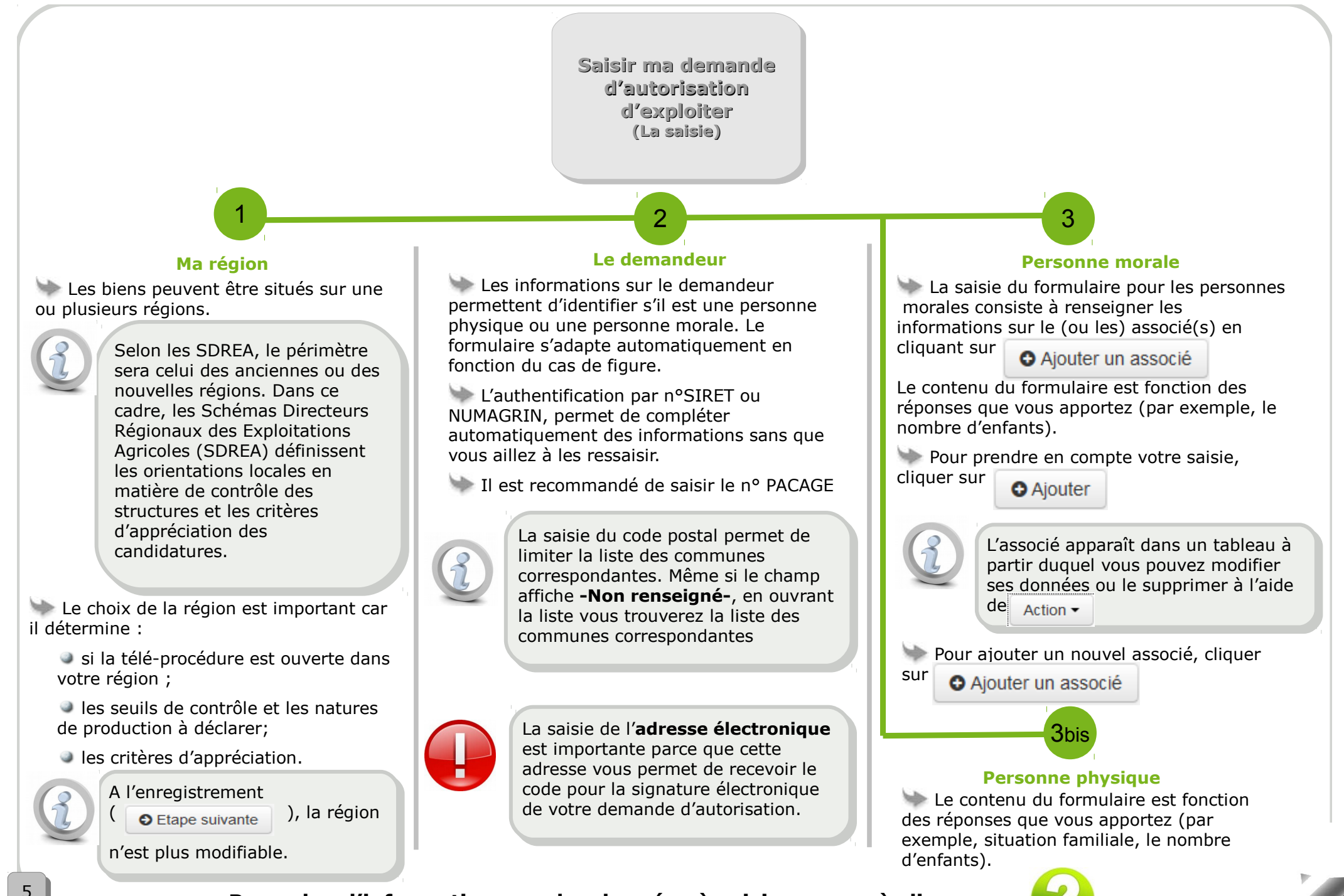

**Pour plus d'informations sur les données à saisir, pensez à cliquer sur** 55

### <span id="page-5-0"></span>**Saisir ma demande Saisir ma demande d'autorisation d'autorisation d'exploiter d'exploiter (La saisie) (La saisie)** 5 4 5 suite **Installations ou agrandissements (suite) Le contexte de la demande Installations ou agrandissements** la saisie du formulaire des **productions hors**  La **description des biens objet de la**  Si vous cocher Si vous cocher **sol ajoutés**, si prévu dans le SDREA, consiste **demande** et éventuellement la description toute la liste est sélectionnée. toute la liste est sélectionnée. à renseigner les informations sur la (ou les) des productions hors-sol saisies à cette production(s) hors sol en cliquant sur Une fois la (ou les) parcelle(s) saisie(s), n'oubliez étape vont déterminer les cas d'usage pas en sélectionnant la(ou les) parcelle(s) à l'aide O Ajouter une production hors-sol nécessaires à la constitution du dossier : de la **case à cocher** pour Pour accéder à la liste des natures hors-sol et **P** pour les installations ou les saisir leur valeur. affecter une commune en cliquant sur agrandissements ; Pour supprimer une production saisie par Affecter une commune pour les agrandissements ou les hors erreur, la sélectionner à l'aide de la case à affecter une nature de culture en cliquant sur sol. cocher et cliquer sur **@** Supprimer Affecter une nature de culture Le contenu du formulaire est fonction Dans l'étape suivante, affecter un propriétaire des réponses que vous apportez et Si vous cocher Si vous cocher détermine l'affichage en fonction des cas Cliquer sur **O** Ajouter un propriétaire pour créer toute la liste est sélectionnée. toute la liste est sélectionnée. une liste de propriétaires en le recherchant par n° d'usage. la saisie du formulaire des **parcelles** consiste SIRET ou en saisissant les informations et cliquer à nouveau sur à renseigner les informations sur la (les) **O** Aiouter un propriétaire parcelle(s) en cliquant sur | o Ajouter une parcelle Sélectionner le(ou les) propriétaire(s) de la liste pour accéder au formulaire créée à l'aide des cases à cocher ainsi que la (ou **Enregistrer la saisie en cliquant sur | O** Ajouter les) parcelle(s) à associer et cliquer sur % Associer un ou des propriétaires à une ou des parcelles Pour supprimer une parcelle saisie par erreur, cliquer sur  $\left[\right]$   $_{\text{Actions}}$  et choisir l'option **Supprimer**. Vous avez la possibilité de vous associer Vous avez la possibilité de vous associer en tant que propriétaire.

Vous avez la possibilité de retirer le(ou Vous avez la possibilité de retirer le(ou les) propriétaire(s) d'une parcell[e en](#page-6-0)  les) propriétaire(s) d'une parcelle en cliquant sur .<mark>.</mark>

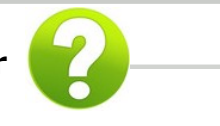

<span id="page-6-0"></span>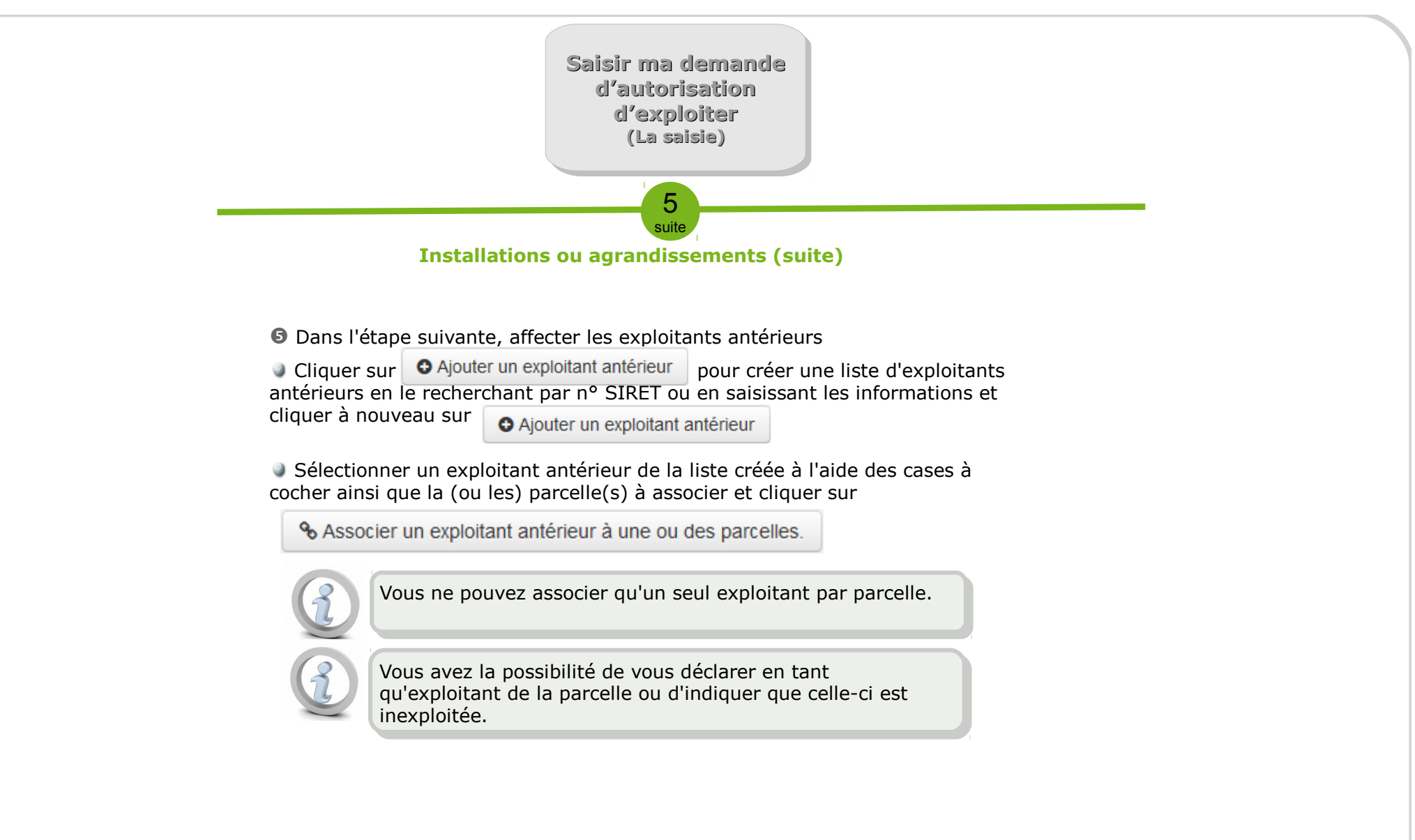

8

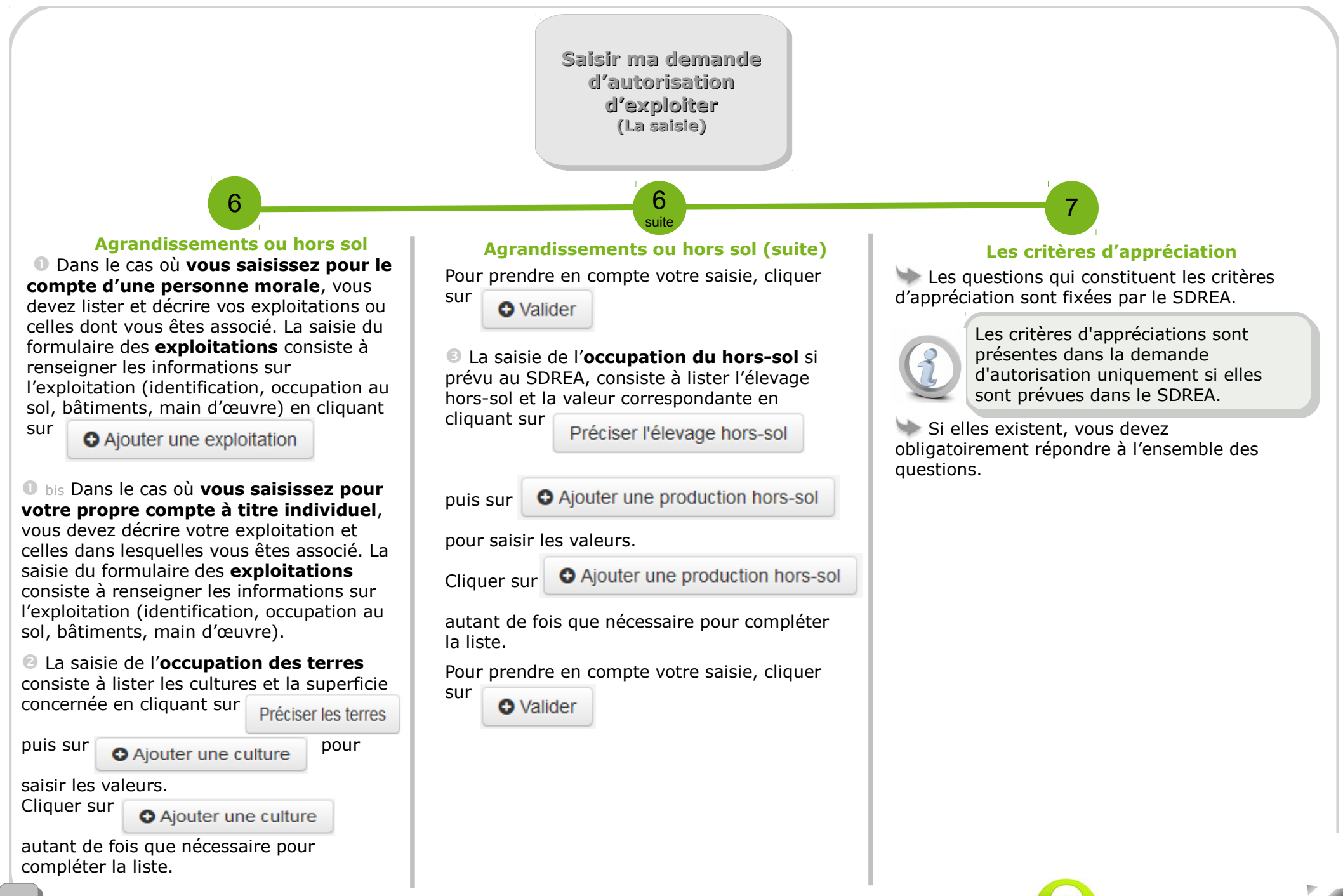

**Pour plus d'informations sur les données à saisir, pensez à cliquer sur les données à saisir** 

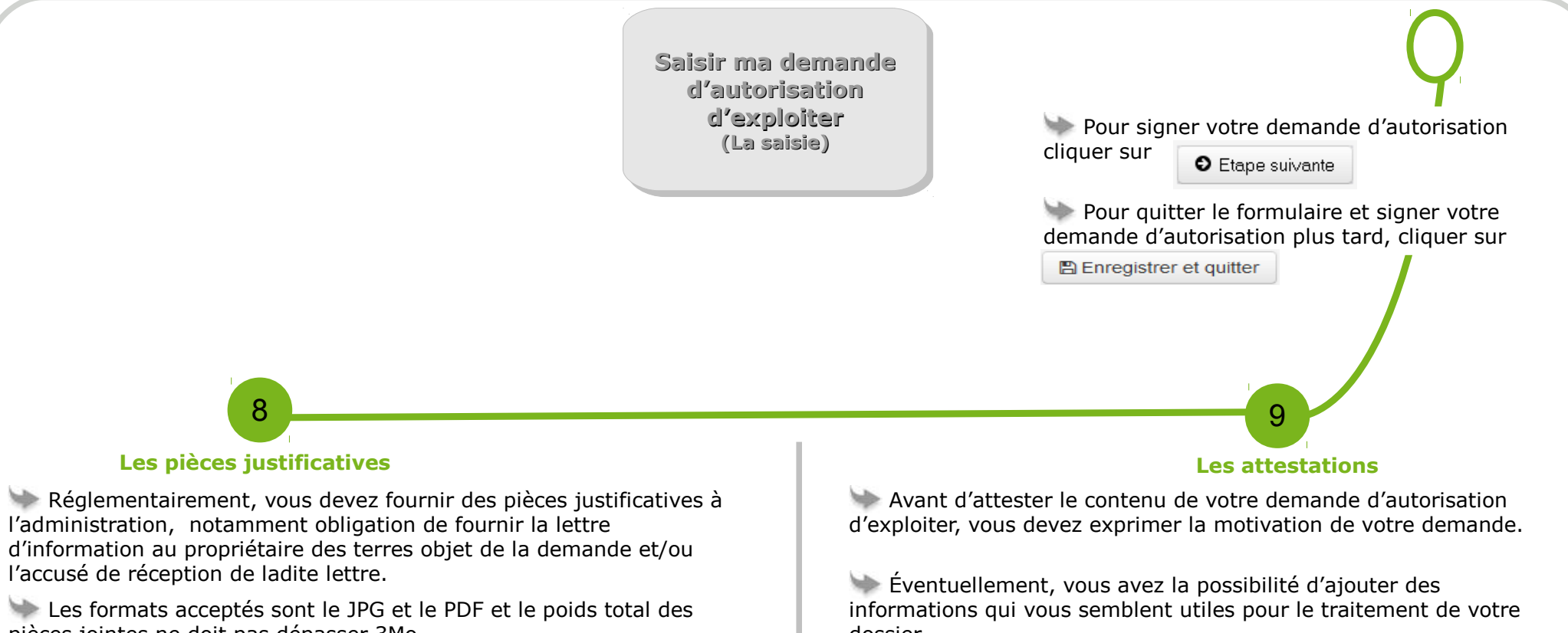

pièces jointes ne doit pas dépasser 3Mo.

 L'ajout des pièces jointes consiste à associer un fichier électronique au dossier en cliquant sur

**O** Ajouter une pièce justificative

<sup>2</sup> Renseigner les champs obligatoires et cliquer sur **pour associer** le fichier correspondant.

**O** Ajouter Enregistrer votre saisie en cliquant sur

Pour ajouter d'autres pièces justificatives, cliquer sur autant de fois que nécessaire.

**O** Téléverser

dossier.

Si vous êtes une personne physique et morale, pour attester le contenu de votre demande d'autorisation d'exploiter, cocher la case « **Je certifie l'exactitude de l'ensemble des informations fournies dans le présent formulaire et pièces justificatives jointes (\*)** ».

Si vous êtes une personne morale pour attester d'avoir pouvoir pour représenter le demandeur, cocher la cases « **Je certifie avoir pouvoir pour représenter le demandeur dans le cadre de la présente formalité (\*)** »

Sans cette étape, vous ne pouvez pas signer votre télédéclaration de demande d'autorisation.

**Pour plus d'informations sur les données à saisir, pensez à cliquer sur les données à saisir** 

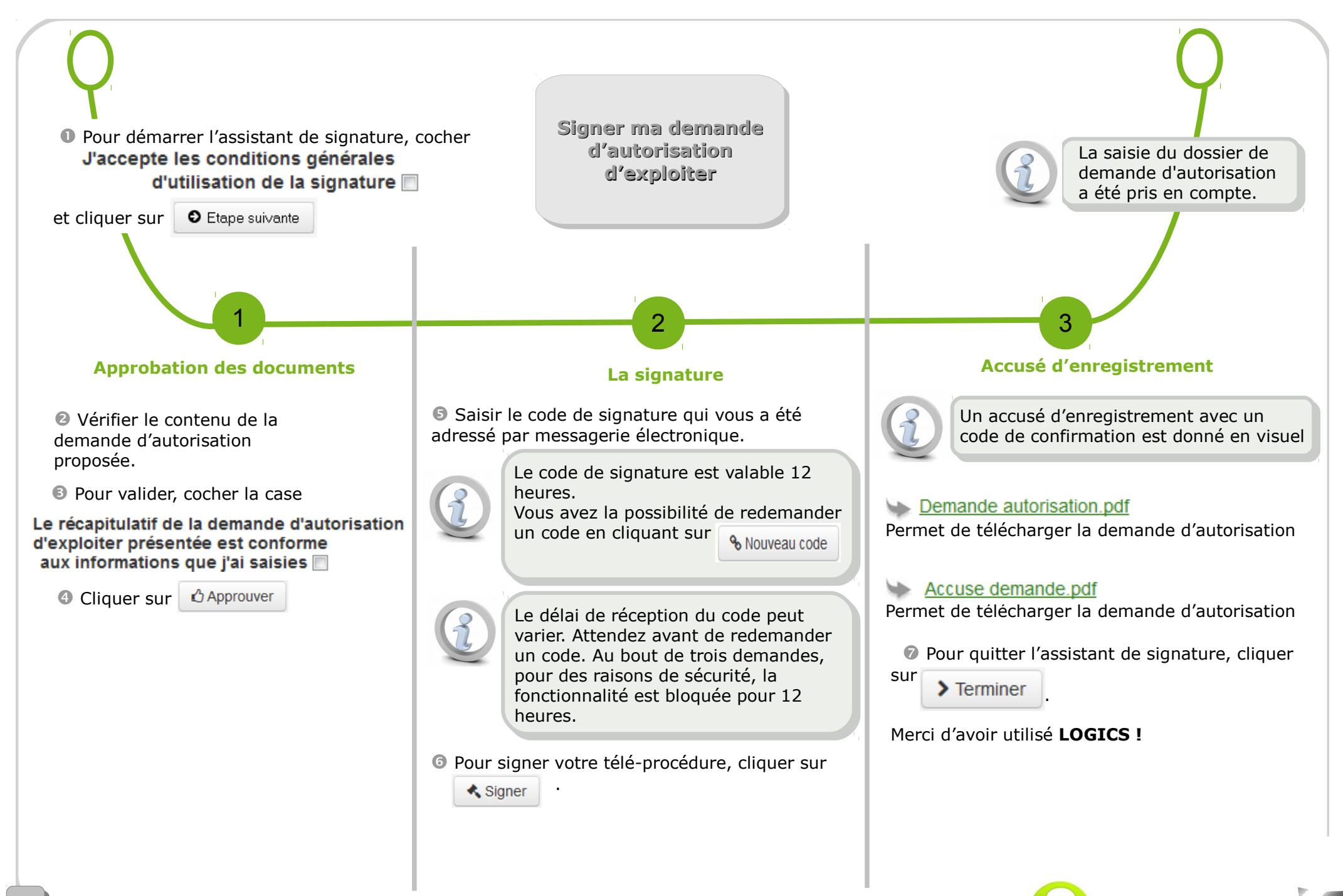

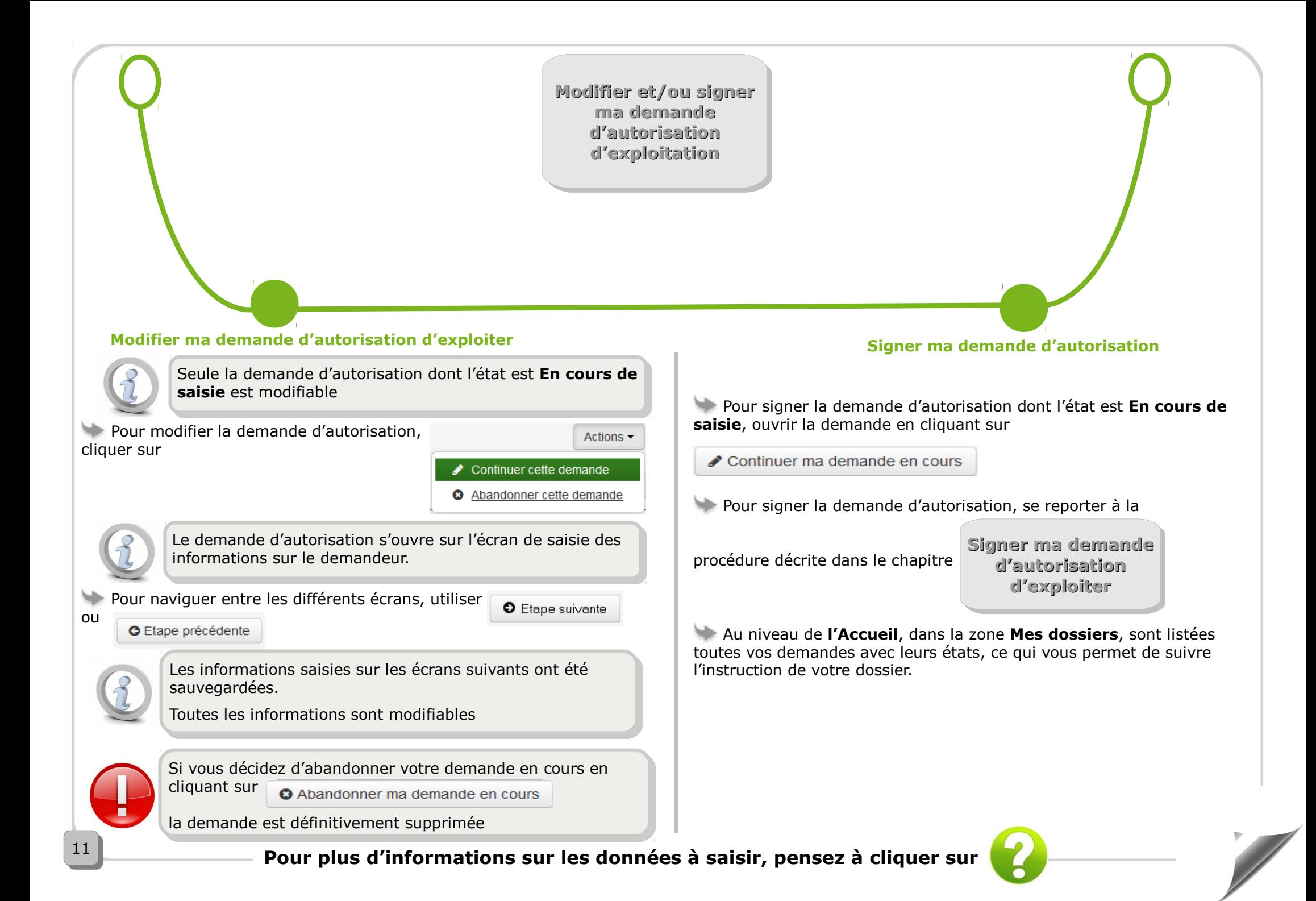